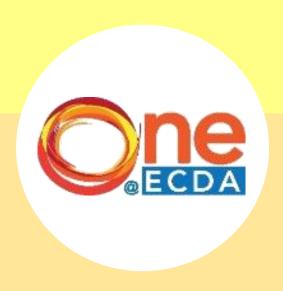

## **Step-by-Step Guide**

Online Nomination for Professional Development Programme (PDP) for HQ Administrator

#### **Overview**

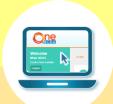

#### Introduction

- This guide has been compiled to support centre administrators when submitting nominations for the Professional Development Programme (PDP) via ONE@ECDA.
- Within it, you will find an overview of the work processes and the respective steps required to perform the following functions:

#### **Process Flow**

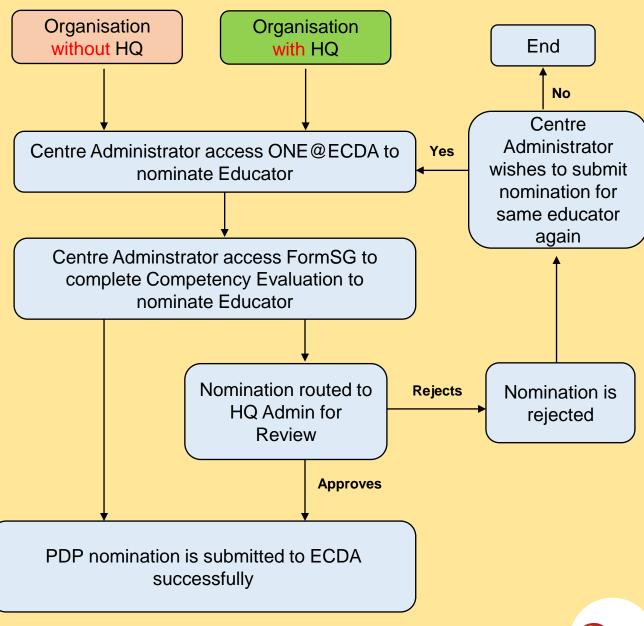

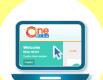

## **Step-by-Step Guide**

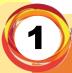

Click "Home > Applications" OR click "PDP Nomination" under Pending Tasks

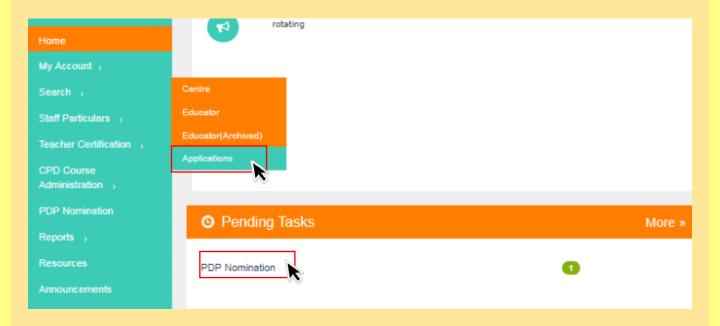

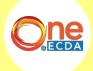

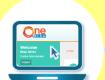

**Step-by-Step Guide** 

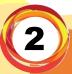

Select "PDP Nomination" under Application Type and click "Search"

| Search Applications                                            | 3                                                                               |       |
|----------------------------------------------------------------|---------------------------------------------------------------------------------|-------|
| Home > Search > Applications                                   |                                                                                 |       |
| Search Criteria                                                |                                                                                 |       |
| Centre/HQ  Application Type  Status  Submitted On (dd/mm/yyyy) | Any  (You may also search by entering Centre Name or Centre Code.)  Any  T  Any |       |
|                                                                |                                                                                 | Clear |

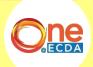

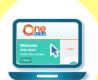

Step-by-Step Guide

3

Select "Process" to access nomination submitted by Centre Administrator

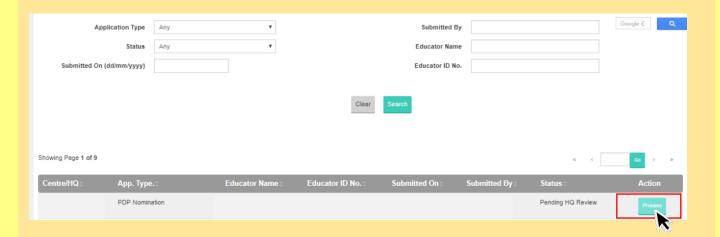

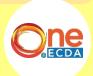

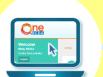

## Step-by-Step Guide

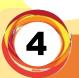

To Approve nomination, verify nomination information from Part A to Part G and click "Approve"

# Part G: NOMINATOR'S DECLARATION 1.I declare that I have been authorised by my organisation to endorse this nomination form on her behalf. 2.I declare that the nominee is currently an employed staff of this organisation. 3.I acknowledge that: a.The nominee has met the competency levels required of a Preschool Teacher. b.The nominee has the potential to take on a larger job scope. c.ECDA will be informed should the nominee leave the nominating organisation. I,Centre User 1, the nominator, declare that the above information provided by the nominee and myself are true at the point of time of nomination.

| Application History |              |         |         |
|---------------------|--------------|---------|---------|
| Date                | Submitted By | Comment |         |
|                     | Submitted by |         |         |
| Comment(s)/Re       | ason(s)      |         |         |
| Back Reject         |              |         | Approve |

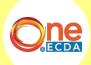

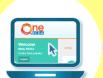

## Step-by-Step Guide

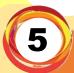

To Reject nomination, input Comment(s)/Reason(s) and click "Reject"

#### Part G: NOMINATOR'S DECLARATION

- 1.I declare that I have been authorised by my organisation to endorse this nomination form on her behalf.
- 2.I declare that the nominee is currently an employed staff of this organisation.
- 3.I acknowledge that:
  - a. The nominee has met the competency levels required of a Preschool Teacher.
  - b. The nominee has the potential to take on a larger job scope
  - c.ECDA will be informed should the nominee leave the nominating organisation.
- I,Centre User 1, the nominator, declare that the above information provided by the nominee and myself are true at the point of time of nomination.

#### Application History

Date Submitted By Comment

Submitted by

Comment(s)/Reason(s)

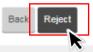

Approve

#### Quick Tip N

Your centre administrator will be able to view the "Comment(s)/Reason(s)" for rejection and submit a new nomination for the same educator after reviewing the "Comment(s)/Reason(s)" for rejection.

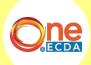

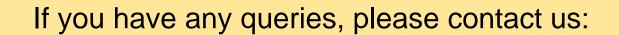

**Professional Partnerships** 

Partnerships and Programmes Department

ECDA\_PP@ecda.gov.sg